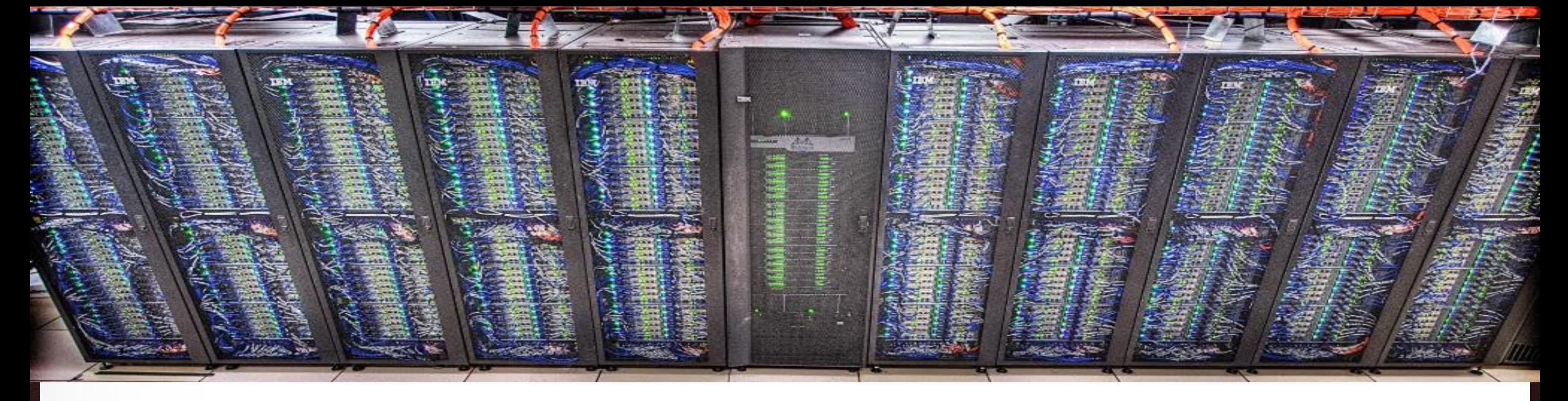

# **Introduction to ParaView** Ping Luo TAMU HPRC

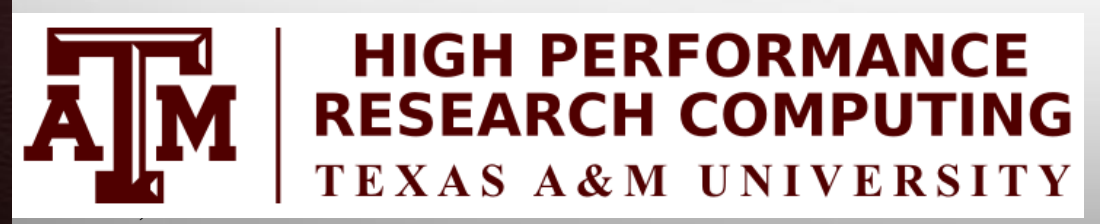

Āм

Feburary 2, 2018

HPRC Short Course – Spring 2018

**Texas A&M University High Performance Research Computing – http://hprc.tamu.edu**

## **Introduction to ParaView**

- **What is ParaView**
- **F** The ParaView Architecture
- **Hands-on: Basic Usage of ParaView** 
	- Getting Data
	- Interacting with 3D View
	- Representation and Field Coloring
	- Filter and Pipeline
	- Commonly used filters
		- contour, slice, clip, streamline, tube, glyph
	- Vector Visualization
		- **Streamline, tube, glyph**
	- **Multiview**

ĀМ

Volume Rendering

# **What is ParaView**

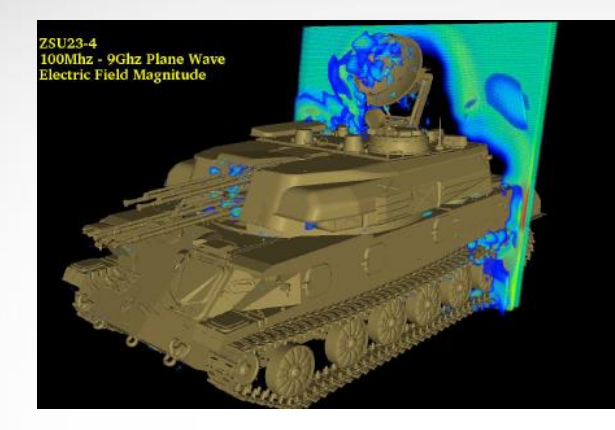

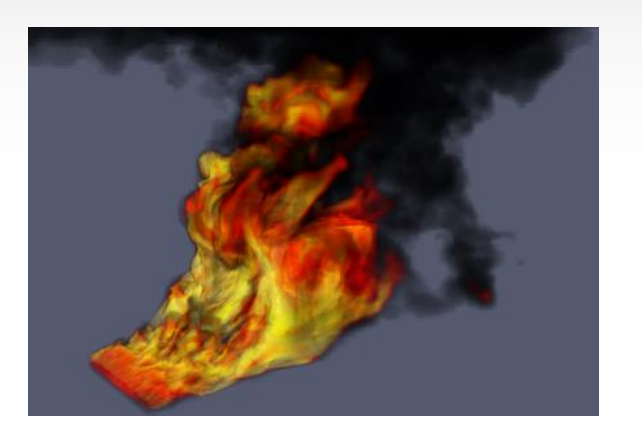

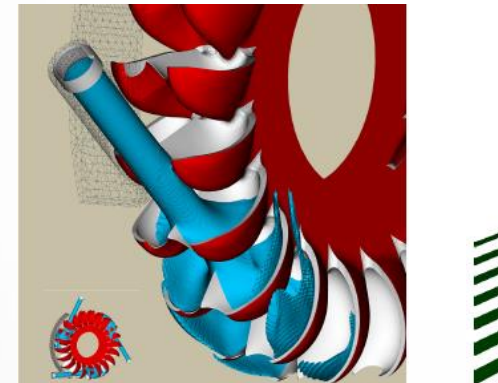

**A**M

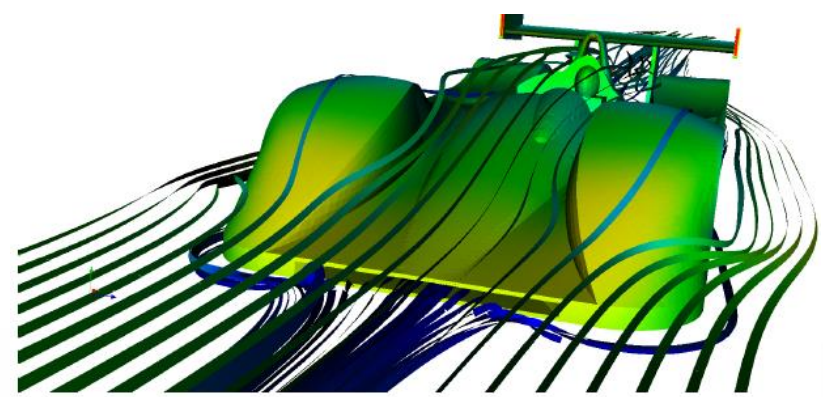

- An open source visualization software for 2D/3D data sets
- Started in 2000 as a collaborative effort between Kitware Inc and Los Alamos National Labratories
- Supports multi-platforms: Windows, Linux, MacOS
- Supports distributed computation for large data sets
- Has an open, flexible, and intuitive user interface
- **Has an extensible and modular** architecture based on open standard
- **Free for non-commercial use**

## **ParaView Architecture**

Focus of this short course

**A<sub>M</sub>** 

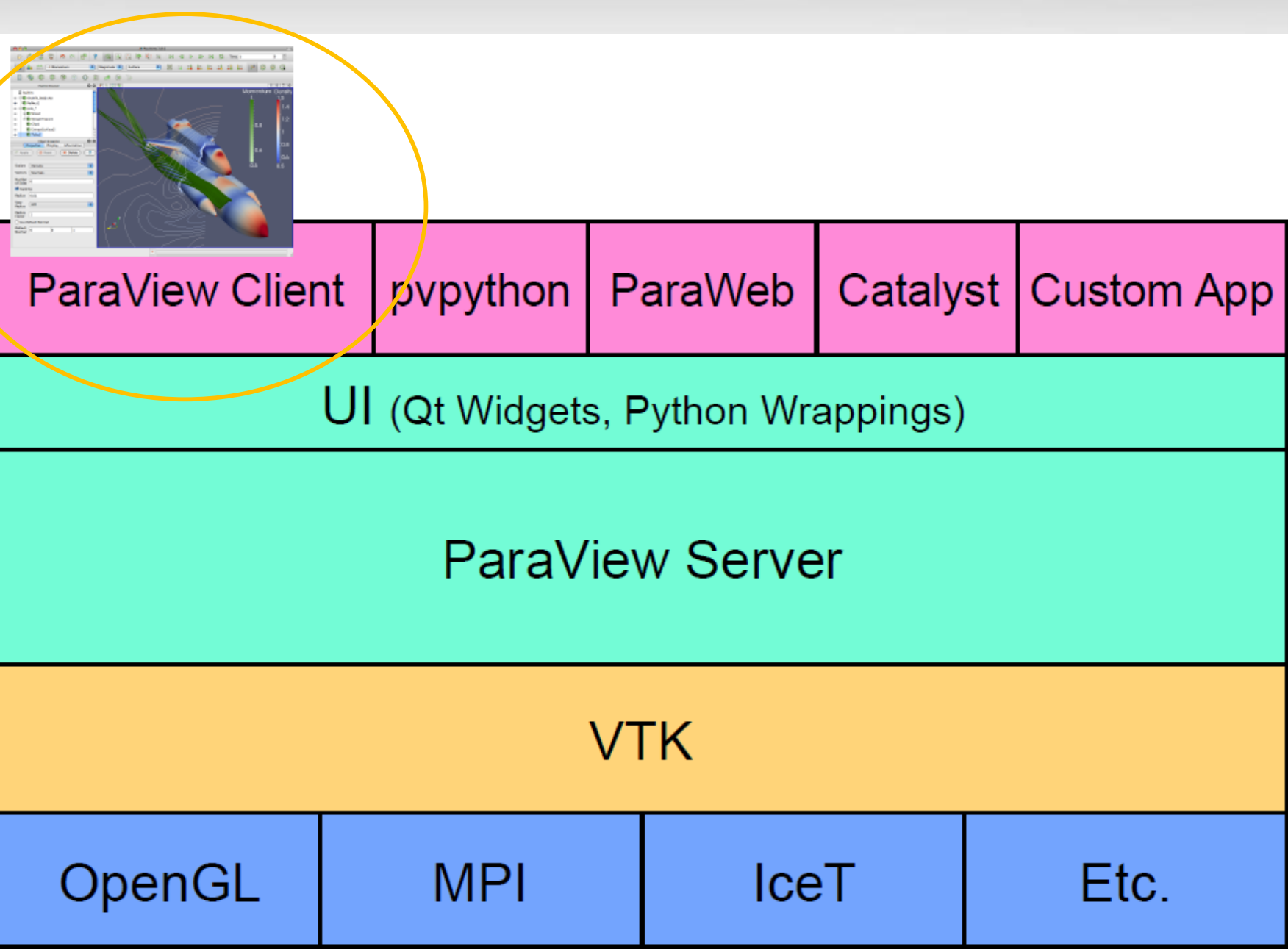

## **Why Visualization**

#### A picture is worth a thousand words.

[pingluo@ada8 data]\$ xxd disk out ref.ex2 | more  $|0000000:$  4344 4601 0000 0001 0000 000a 0000 0019 0000010: 0000 000a 6c65 6e5f 7374 7269 6e67 0000 0000020: 0000 0021 0000 0008 6c65 6e5f 6c69 6e65 0000030: 0000 0051 0000 0004 666f 7572 0000 0004 0000040: 0000 0009 7469 6d65 5f73 7465 7000 0000 10000050: 0000 0000 0000 0007 6e75 6d5f 6469 6d00 0000060: 0000 0003 0000 0009 6e75 6d5f 6e6f 6465 0000070: 7300 0000 0000 2133 0000 0008 6e75 6d5f 0000080: 656c 656d 0000 1d30 0000 000a 6e75 6d5f 0000090: 656c 5f62 6c6b 0000 0000 0001 0000 000d 00000a0: 6e75 6d5f 6e6f 6465 5f73 6574 7300 0000 00000b0: 0000 0003 0000 000d 6e75 6d5f 7369 6465 00000c0: 5f73 6574 7300 0000 0000 0007 0000 000a 00000d0: 6e75 6d5f 7161 5f72 6563 0000 0000 0003 00000e0: 0000 0008 6e75 6d5f 696e 666f 0000 000a 00000f0: 0000 000e 6e75 6d5f 656c 5f69 6e5f 626c 0000100: 6b31 0000 0000 1d30 0000 000f 6e75 6d5f 0000110: 6e6f 645f 7065 725f 656c 3100 0000 0008 0000120: 0000 000b 6e75 6d5f 6e6f 645f 6e73 3100 0000130: 0000 0001 0000 000b 6e75 6d5f 6e6f 645f 0000140: 6e73 3200 0000 0001 0000 000b 6e75 6d5f 0000150: 6e6f 645f 6e73 3300 0000 0001 0000 000c 0000160: 6e75 6d5f 7369 6465 5f73 7331 0000 01a2 0000170: 0000 000c 6e75 6d5f 7369 6465 5f73 7332 0000180: 0000 006c 0000 000c 6e75 6d5f 7369 6465 0000190: 5f73 7333 0000 033c 0000 000c 6e75 6d5f 00001a0: 7369 6465 5f73 7334 0000 00d8 0000 000c 00001b0: 6e75 6d5f 7369 6465 5f73 7335 0000 00b4 00001c0: 0000 000c 6e75 6d5f 7369 6465 5f73 7336 00001d0: 0000 03c4 0000 000c 6e75 6d5f 7369 6465

ДM

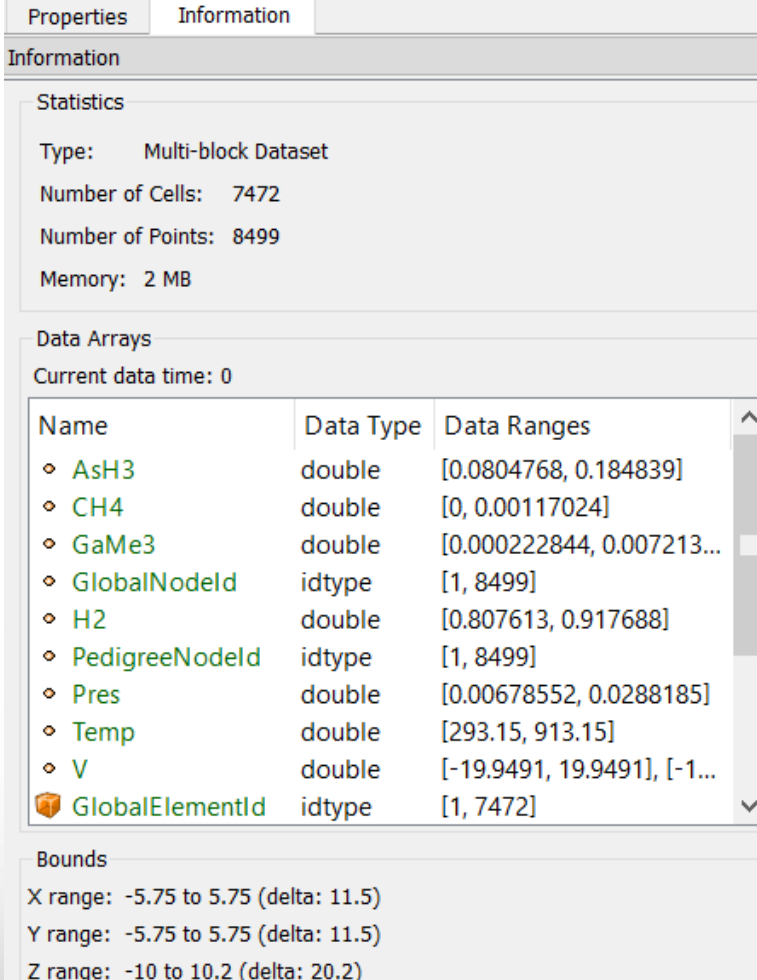

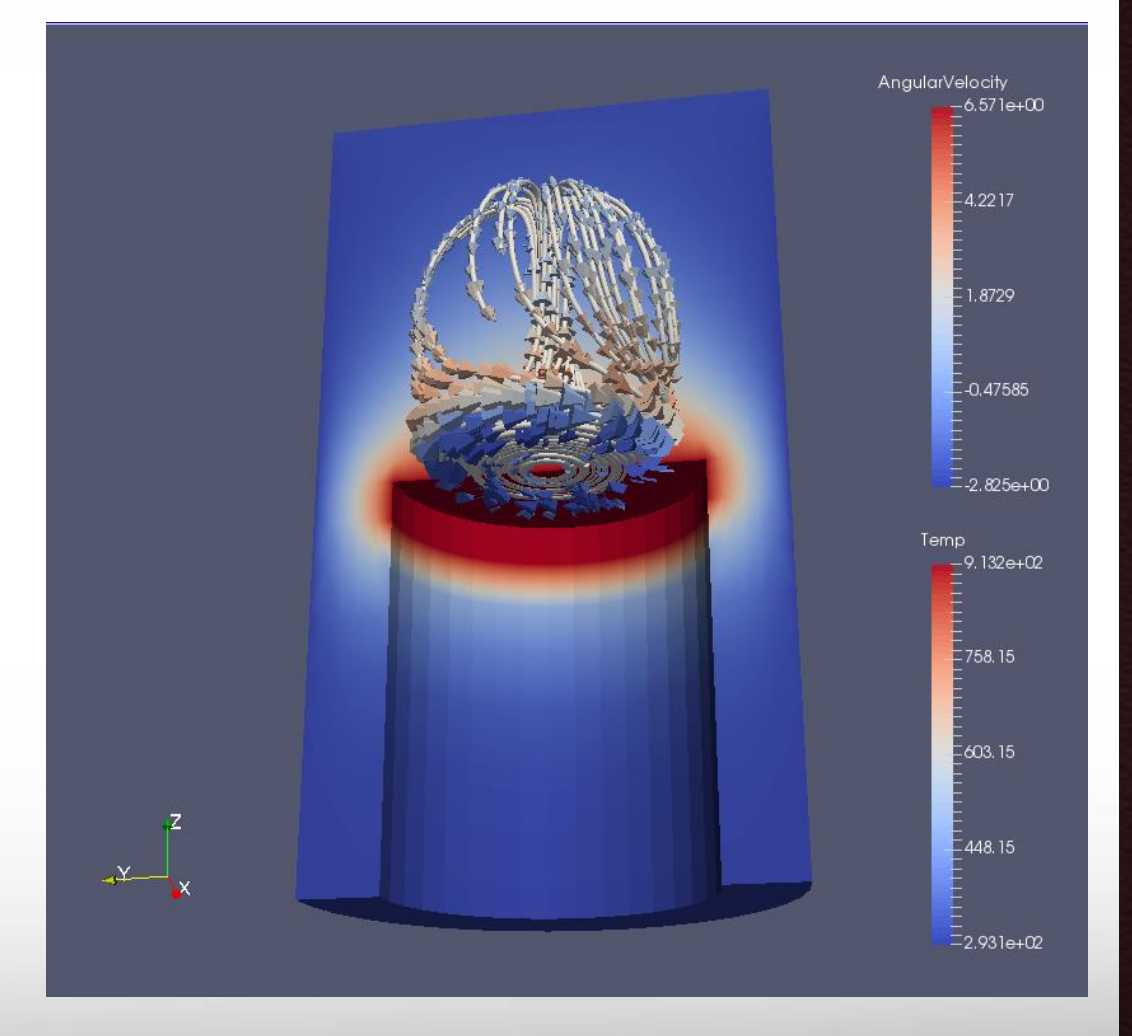

## **ParaView User Interface**

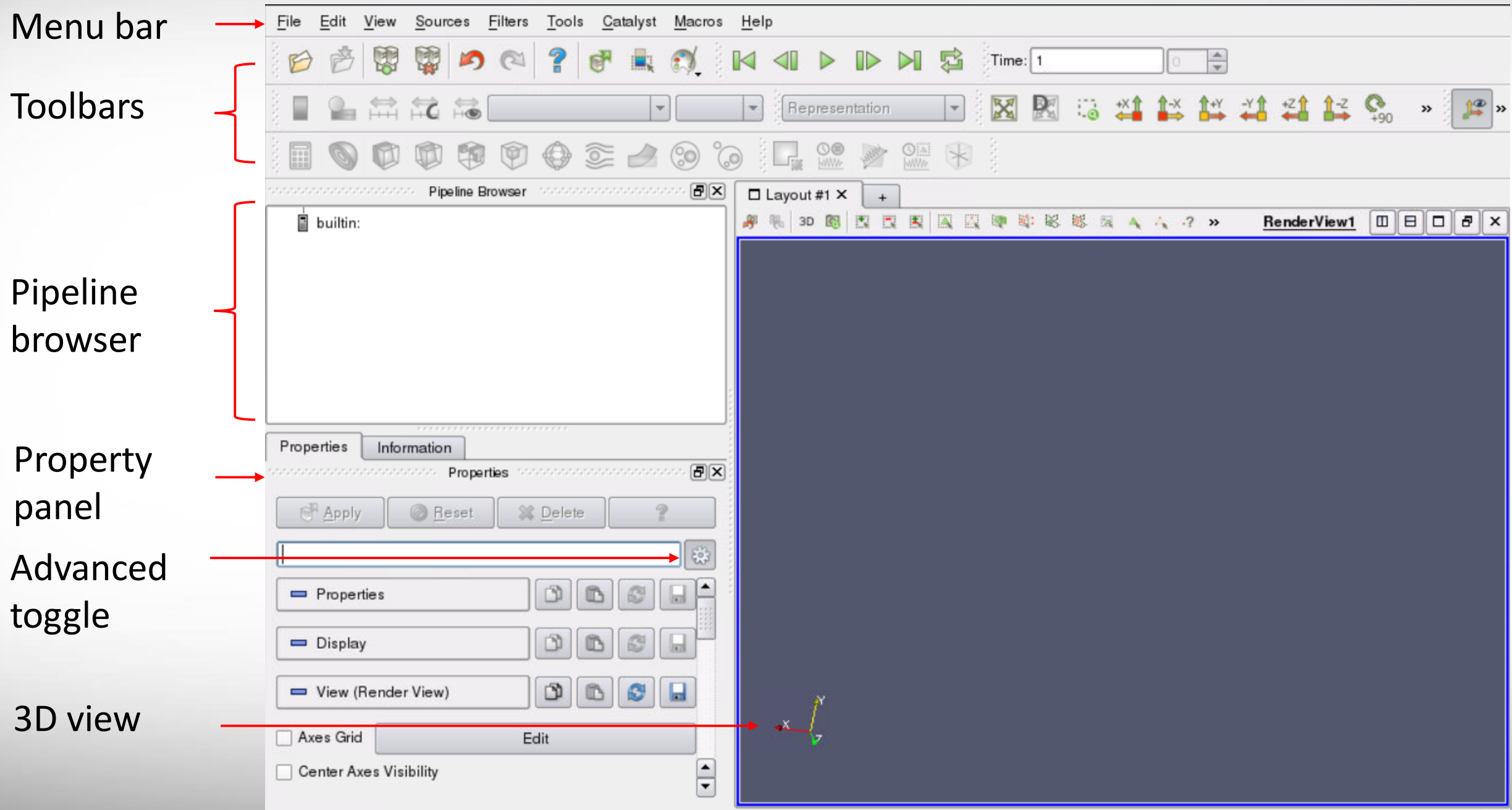

**Texas A&M University High Performance Research Computing – http://hprc.tamu.edu**

**AM** 

**Getting Data**

**• Creating a source from the menu Sources Loading from a file** 

# **Interacting with a 3D View**

- Create a Source: Sources -> Cylinder
- Change parameters: resolution -> 80
- Play with camera controls
- Play with center access controls

**Дм** 

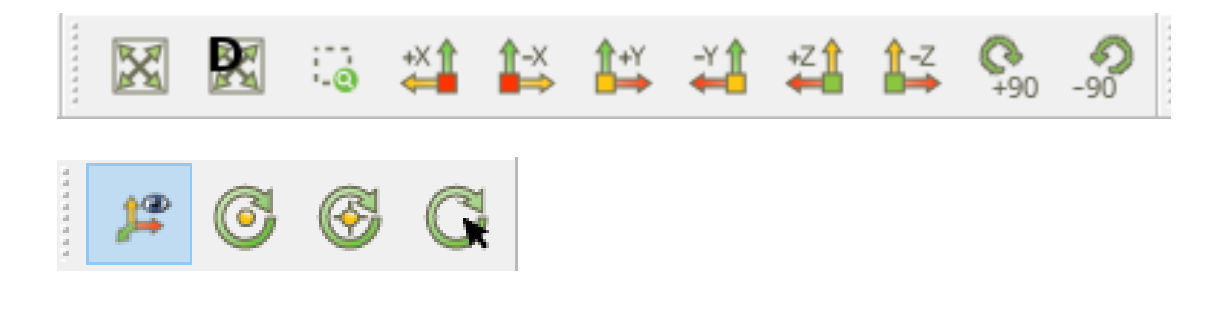

# **Loading from a File**

- **ParaView provides different readers** different types of input files.
- File -> Open -> Examples -> disk\_out\_ref.ex2

ĀМ

■ To view the file, click the eye next to disk\_out\_ref.ex2 in the pipeline brow

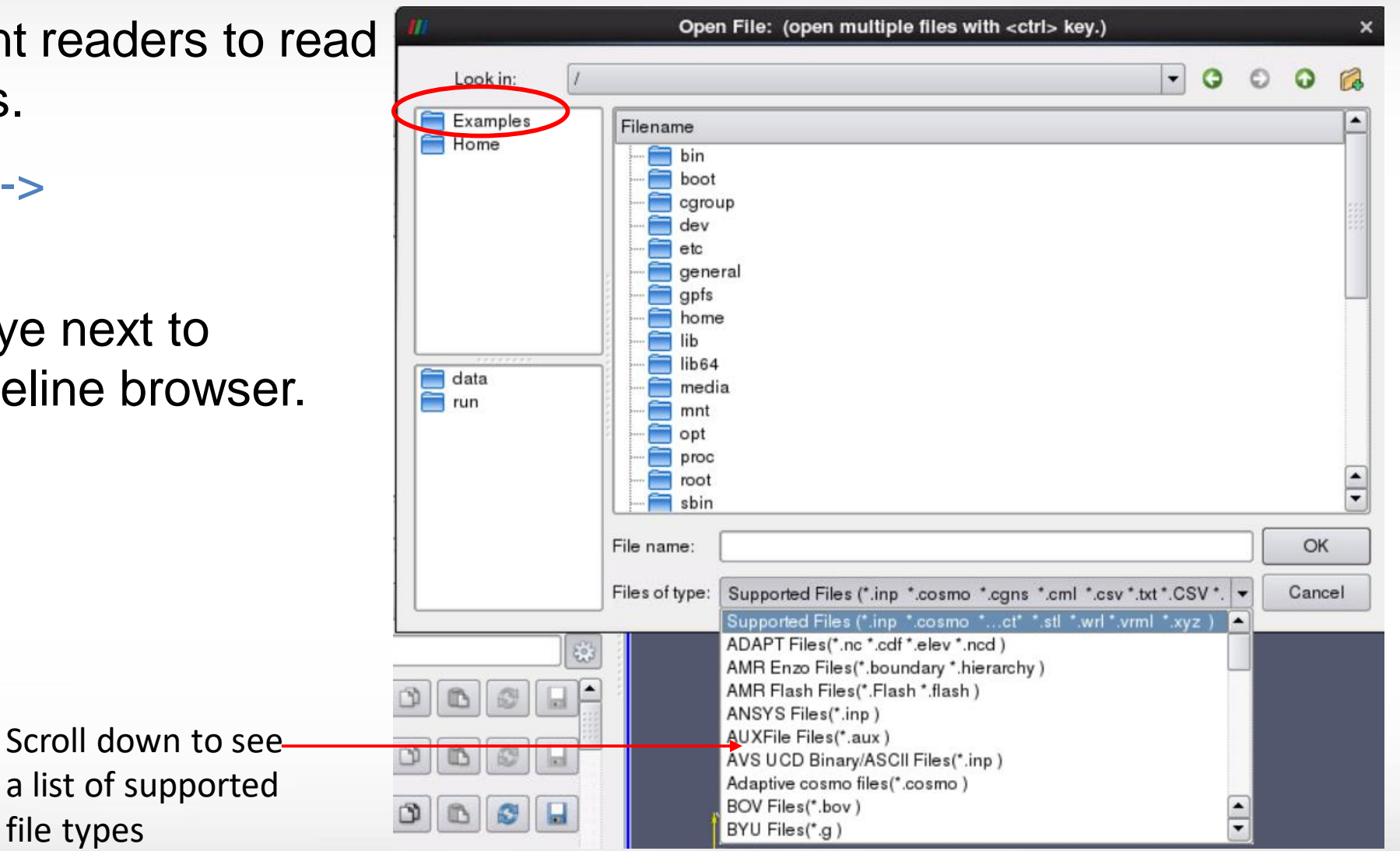

file types

## **Representation and Active Variable Controls**

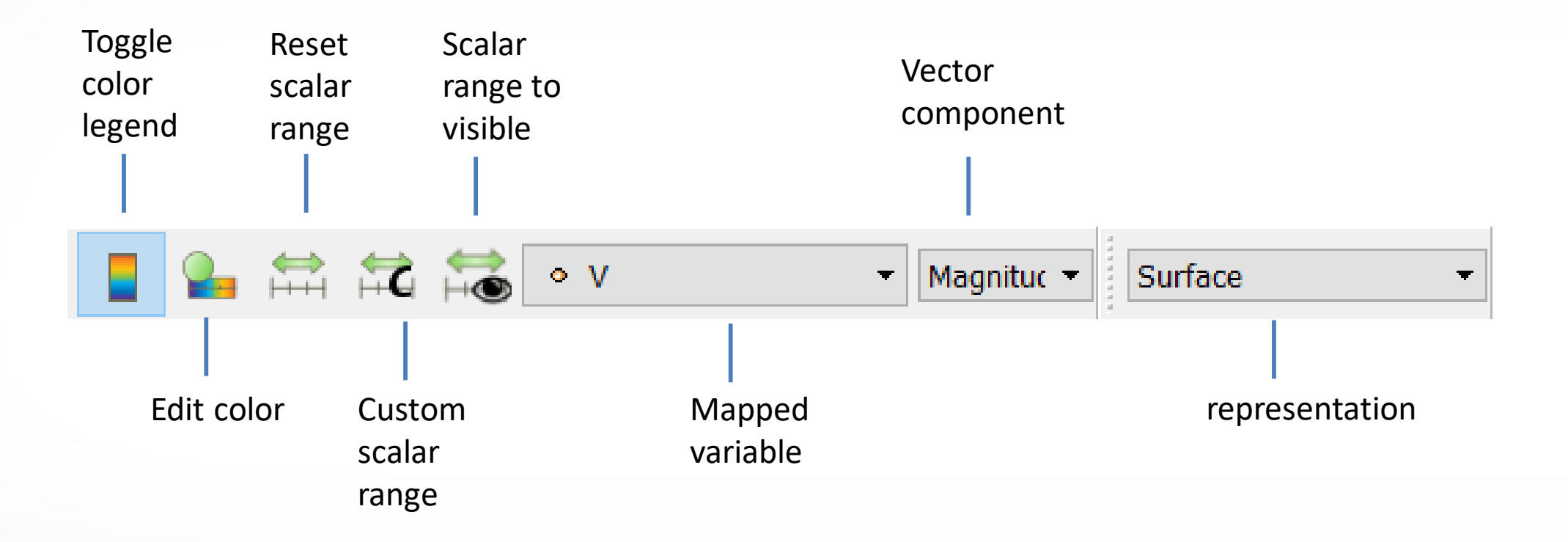

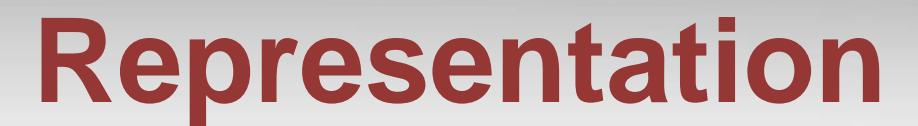

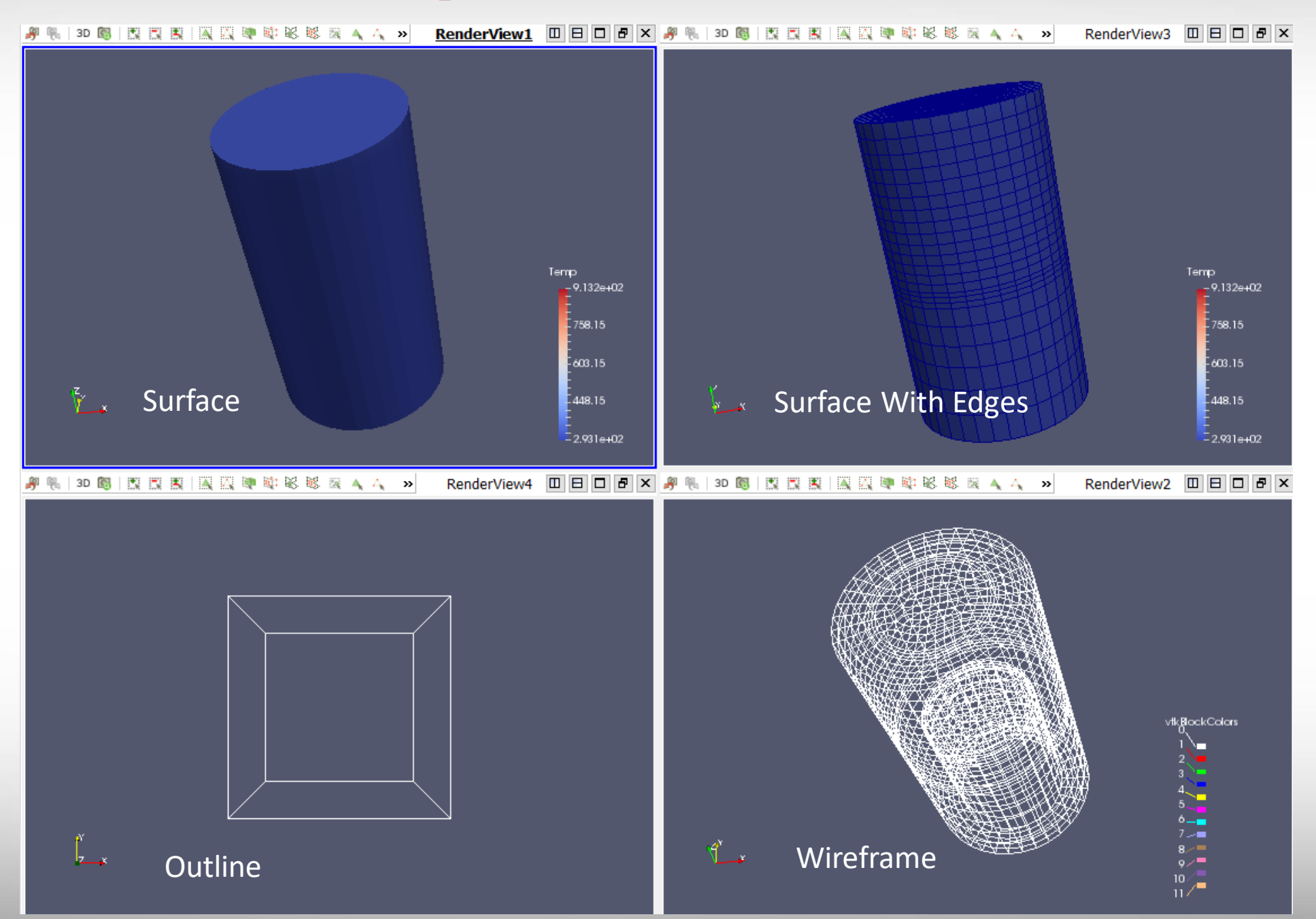

**Texas A&M University High Performance Research Computing – http://hprc.tamu.edu**

**A<sub>M</sub>** 

# **Change Color Map**

 $\overline{2}$ 

Apply

Import

Export

Remove

Close

 $\times$ 

■ Edit Color Map -> Choose Preset  $\|$  -> Black Body Radiation -> Apply

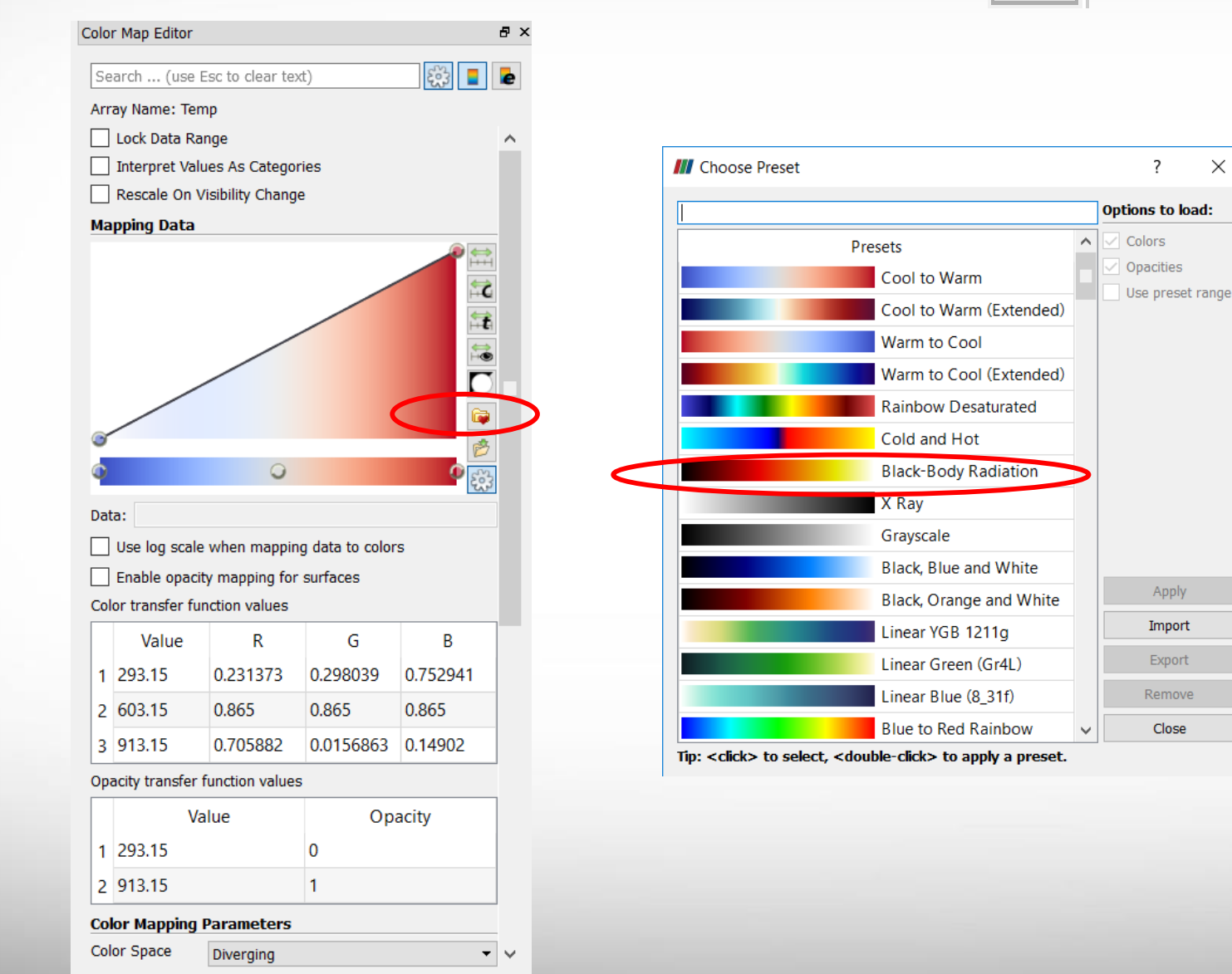

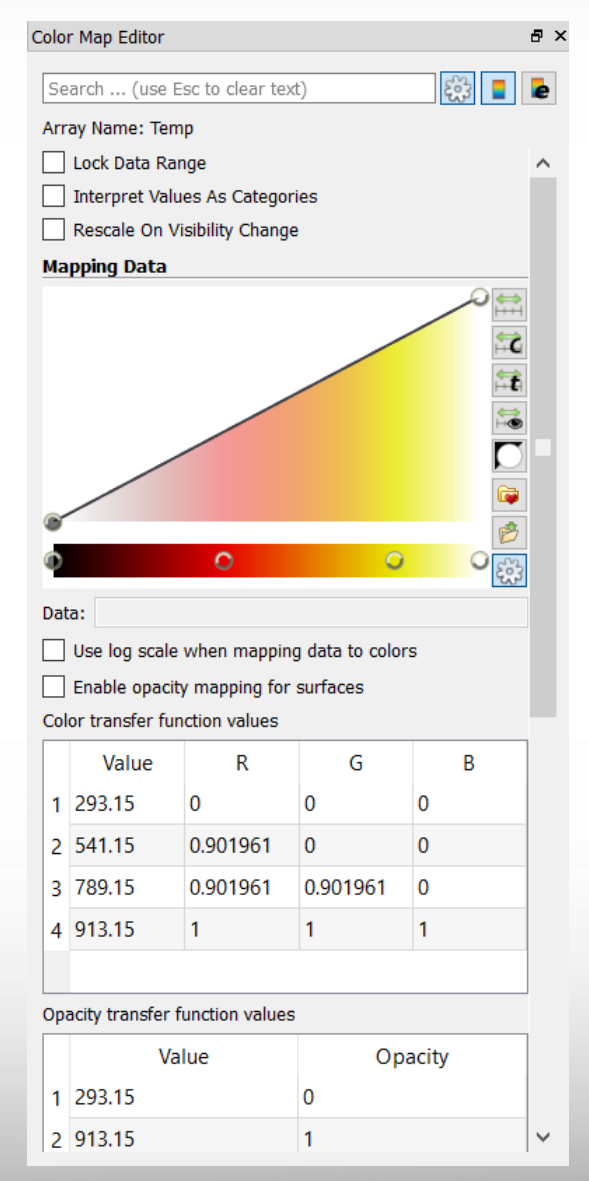

**Texas A&M University High Performance Research Computing – http://hprc.tamu.edu**

ĀМ

## **Filter and Pipeline**

**Filter: a functional unit that** processes the data to generate, extract, or derive features from the data.

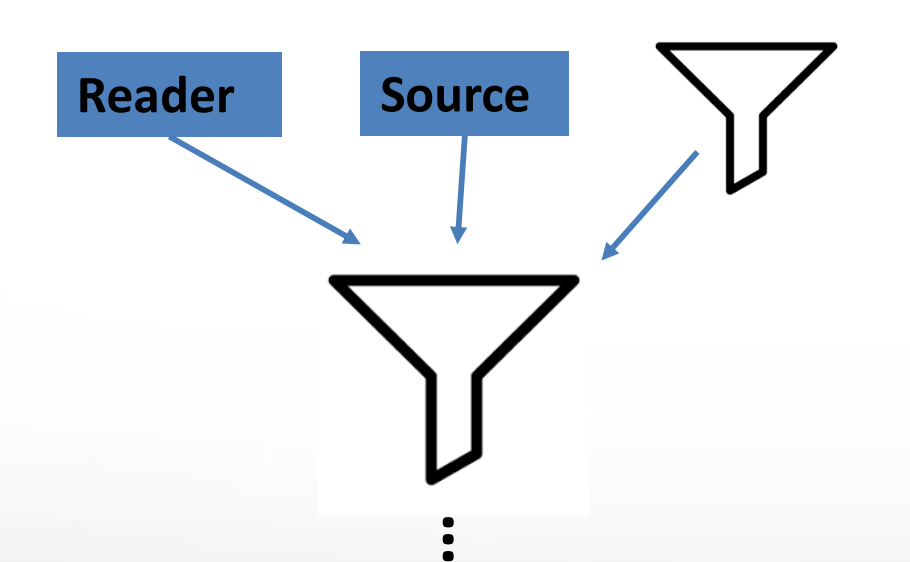

#### **UI Visualization Pipeline**

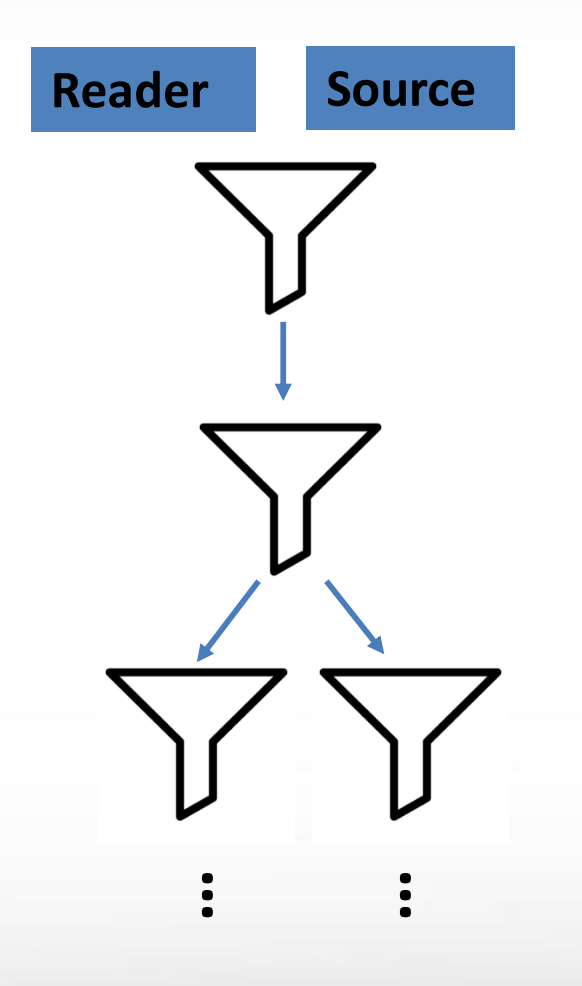

**A<sub>M</sub>** 

# **Commonly Used Filters**

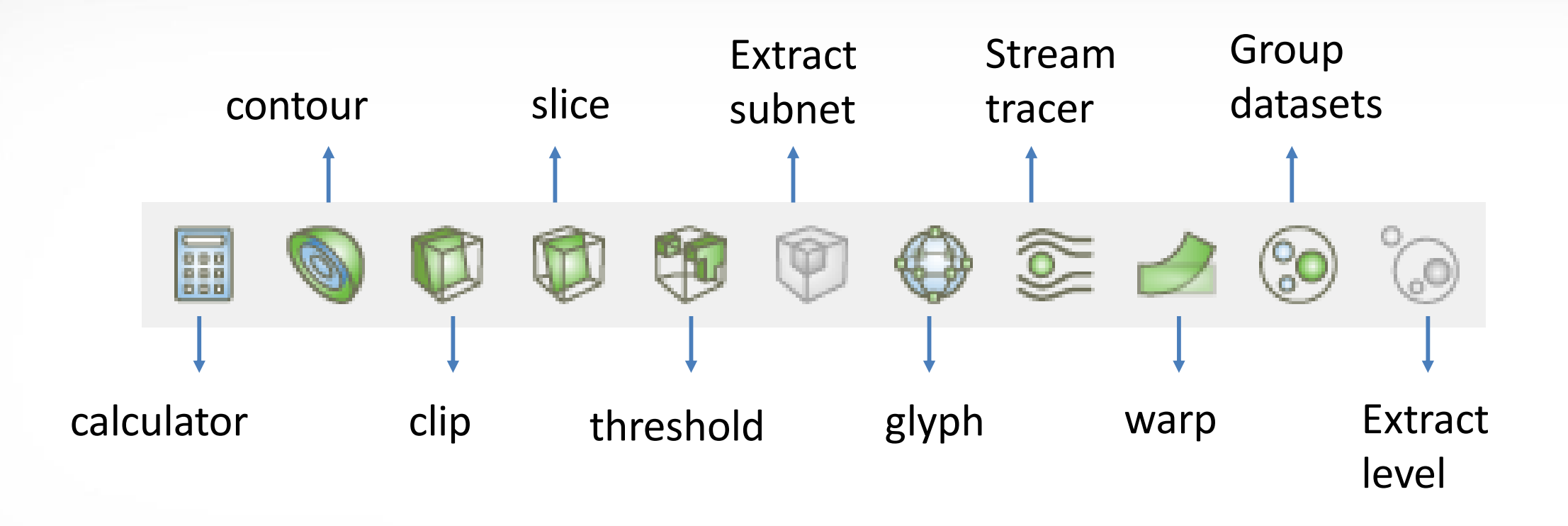

## **Slice**

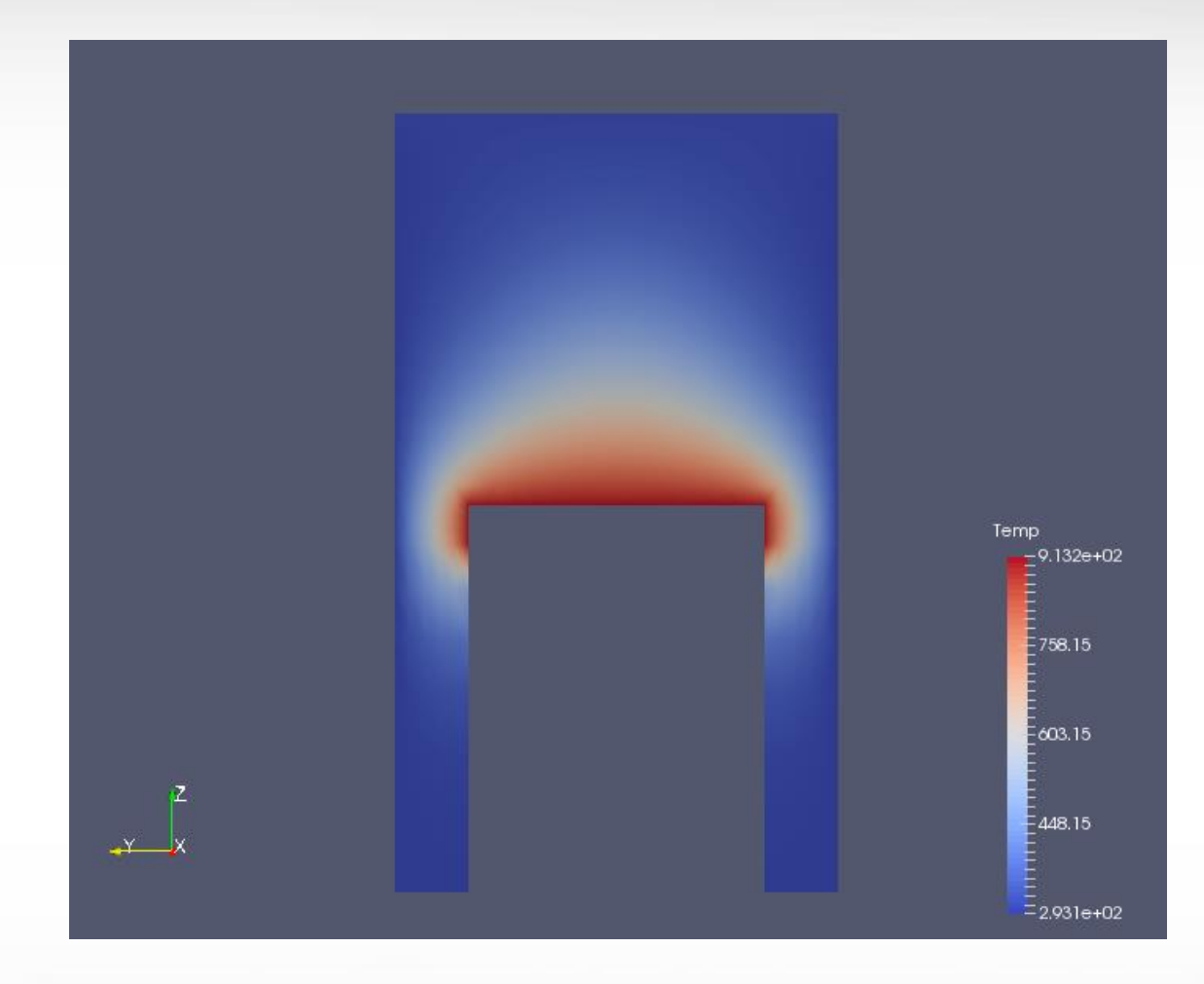

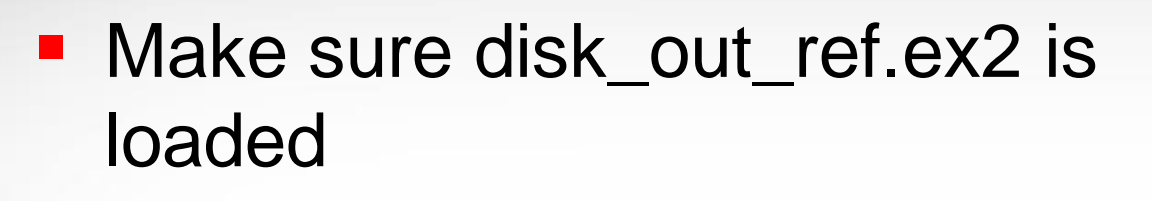

- Click "slice" -> uncheck "show plane" in Plane Parameters -> Apply
- Change active variable to "temp"
- Set view direction to  $+X$

ĀМ

■ Rotate the slice to view from different angles

# **Contour**

- Edit -> Reset Session
- Load disk\_out\_ref.ex2 -> check all variables -> apply
- Active variable -> pres

Āм

- Representation -> Wireframe
- Contour -> In Properties tab click "temp" for "Contour by"
- Change "Isosurfaces" value to "400" -> apply

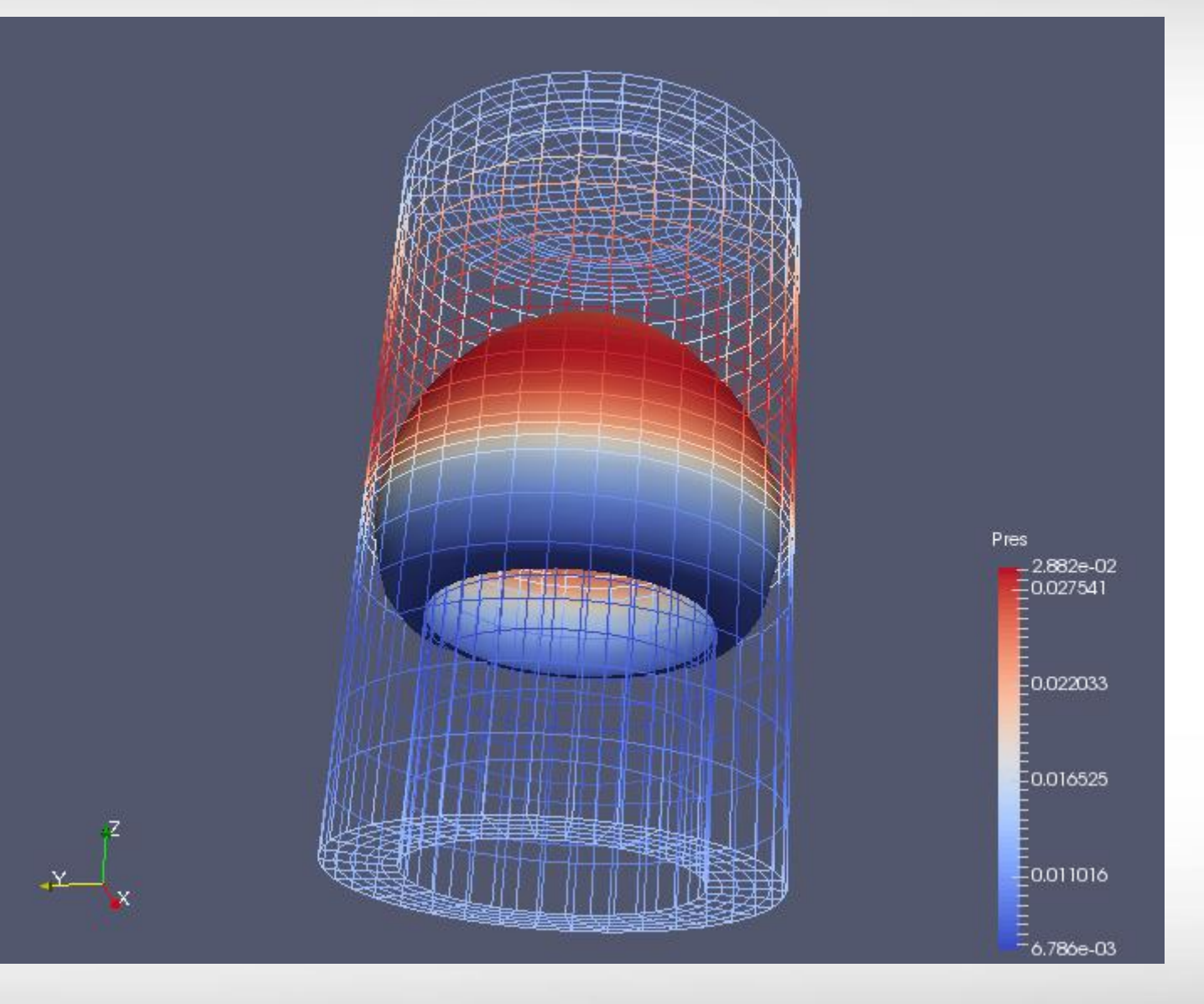

#### **Extract Surface**

- Continue from previous slide
- Representation -> Surface
- Filters -> Alphabetical -> Extract Surface -> apply
- Select "ExtractSurface1" -> Clip -> uncheck "show plane" in "Plane Properties" -> Apply

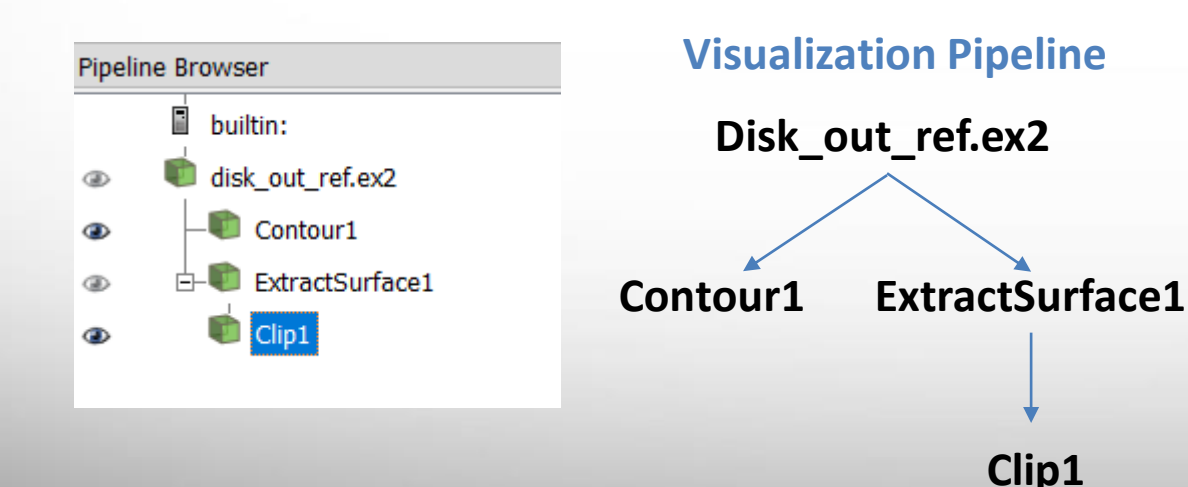

ĀМ

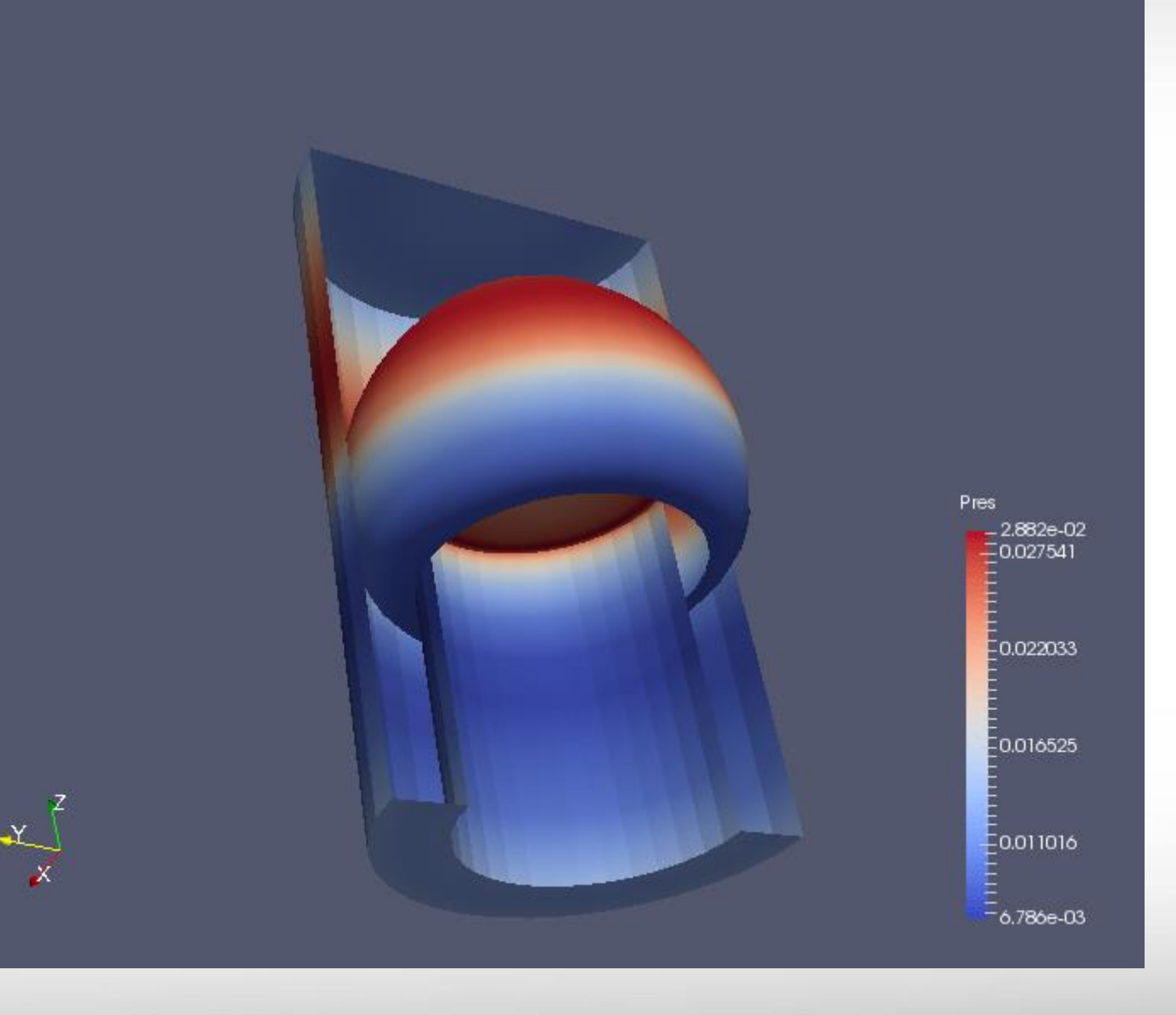

#### **Save/Load State**

- File -> Save State
- File -> Load State

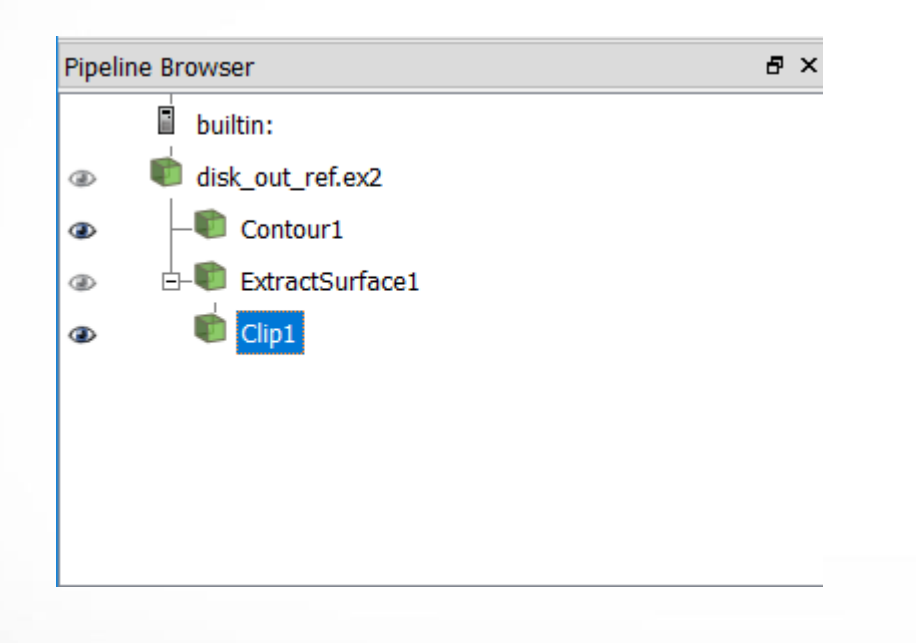

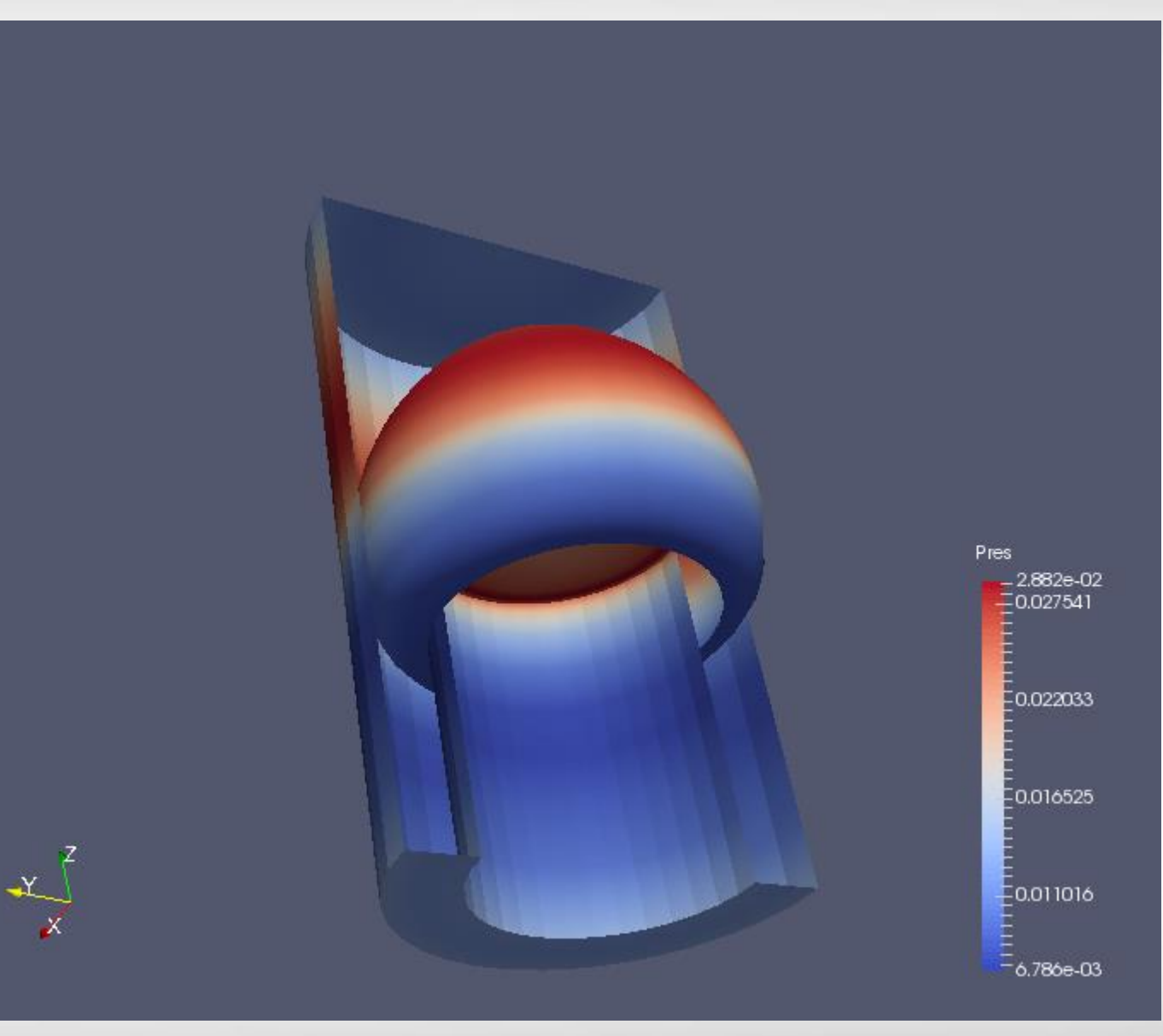

## **Vector Visualization - Streamlines**

- The data set has a velocity field describing the movement of the air over the heated rotating disk.
- **The filter Stream Tracer can be** used to determine the currents in the air.
- Click <sup>1</sup> Stream Tracer from common filters -> Apply

ĀЙ

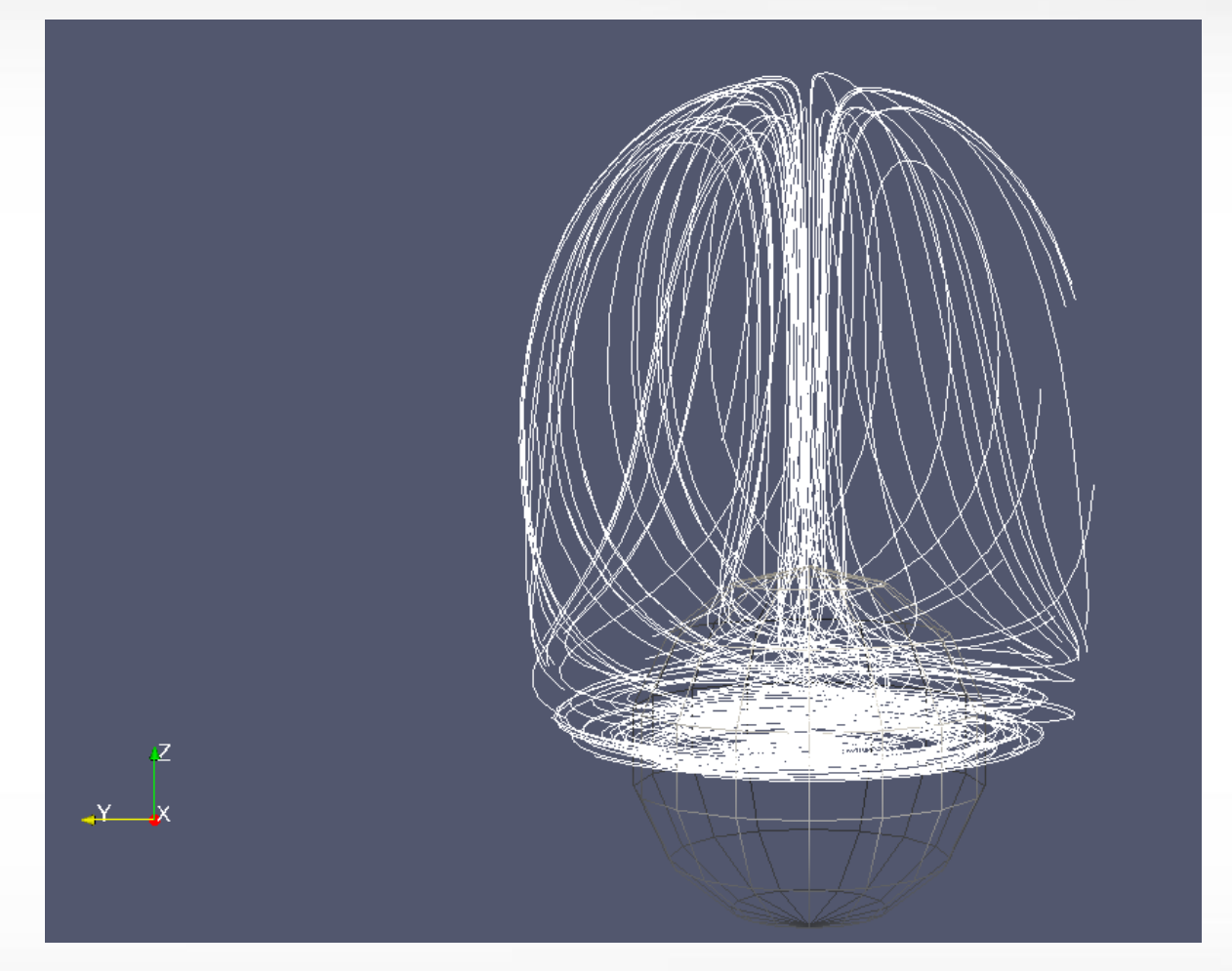

# **Enhanced Streamlines**

- **Stream Tracer draws 1d** lines that has no thickness.
	- No shading
	- No direction
- Can be enhanced with other filters
	- ctrl+space (quick search) -> Tube ->Apply
	- Glyph -> Apply

ĀЙ

Glyph Properties: Glyph Source: Glyph Type = cone Active Attributes: Vectors = V Scaling: Scale Mode = vector

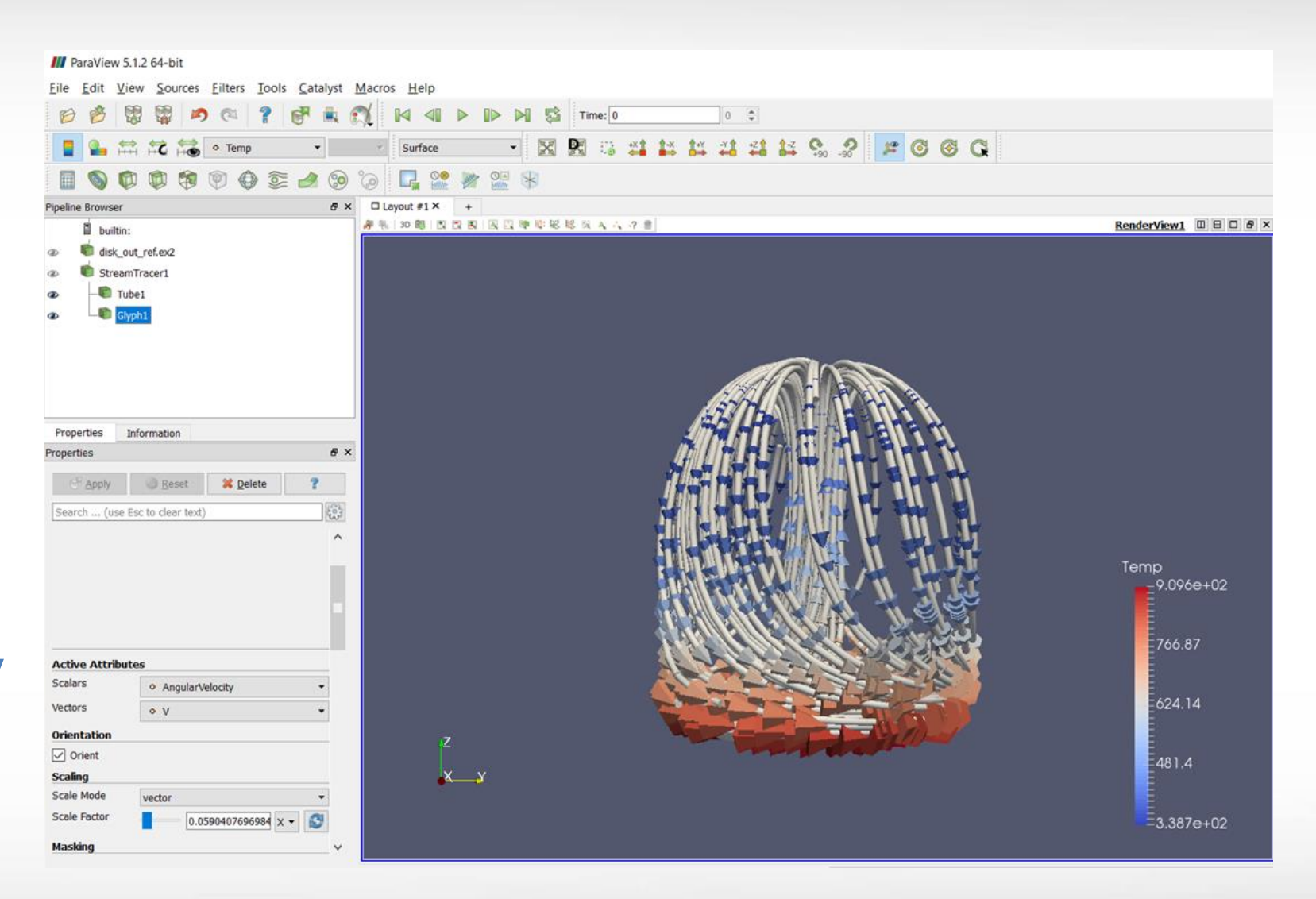

**Texas A&M University High Performance Research Computing – http://hprc.tamu.edu**

Scale Factor =  $0.5904$ .. (click  $\bullet$  to set the value)

#### **Multiview**

• On top right of 'view', there are buttons for splitting, resizing, and deleting views.

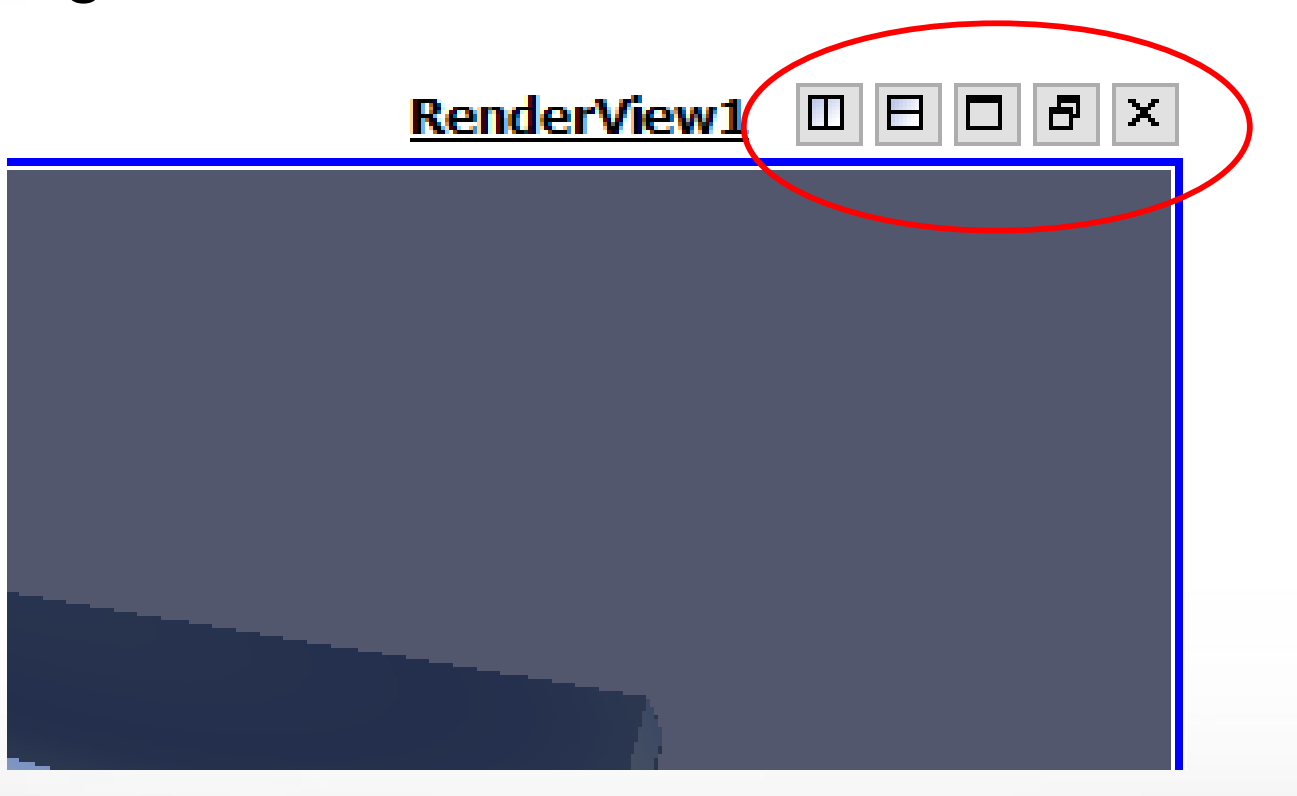

# **Using Multiview**

- Edit -> Reset Session
- File -> Recent File -> disk\_out\_ref.ex2
- Clip -> color by Pres
- **Split Vertically**
- Click the right view
- Clip -> color by Temp

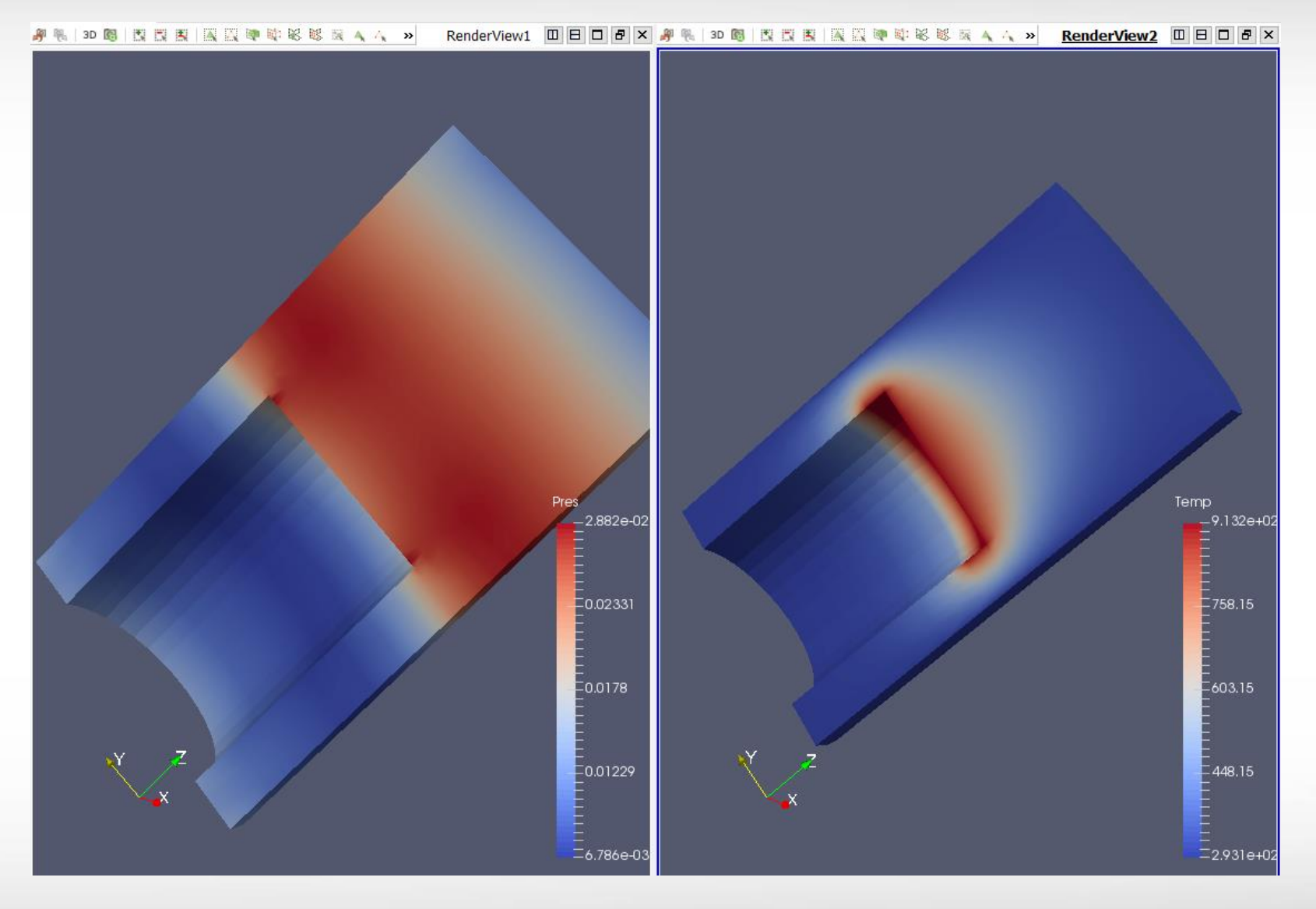

# **Linking Camera**

- **Right click one view**
- **Select "Linking Camera"**
- Click the other view

ĀЙ

**The two views are now** using the same camera – rotating one view causes the other view to rotate in the same direction. Very convenient for viewing the value of different variables at the same location.

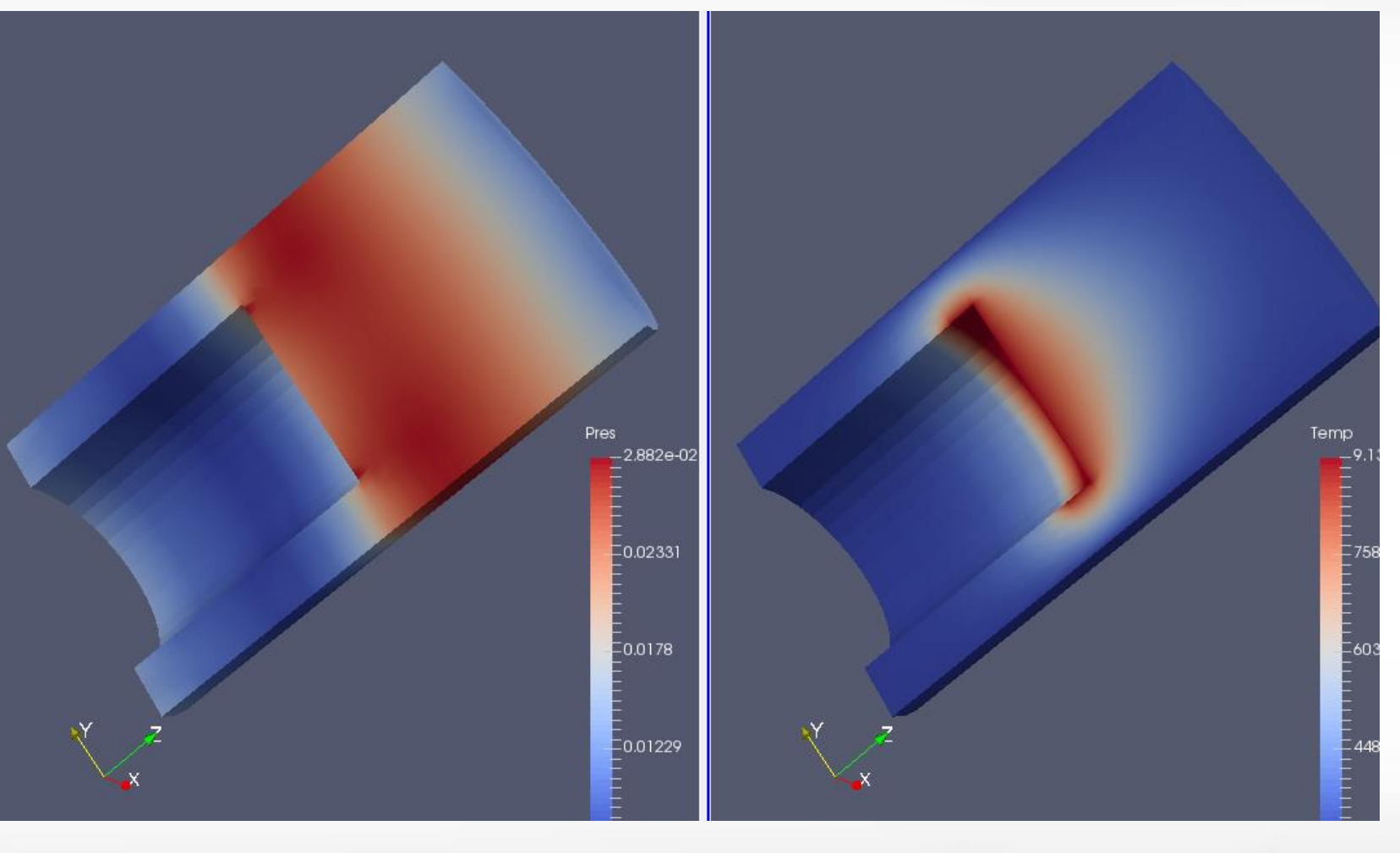

## **Volume Rendering**

- **A** solid mesh is rendered as a translucent cloud, with the scalar field determining the color and density at every point in the cloud.
- **The benefit is to see features all the** way through a volume
- Filters -> Data Analysis -> Histogram -> Apply

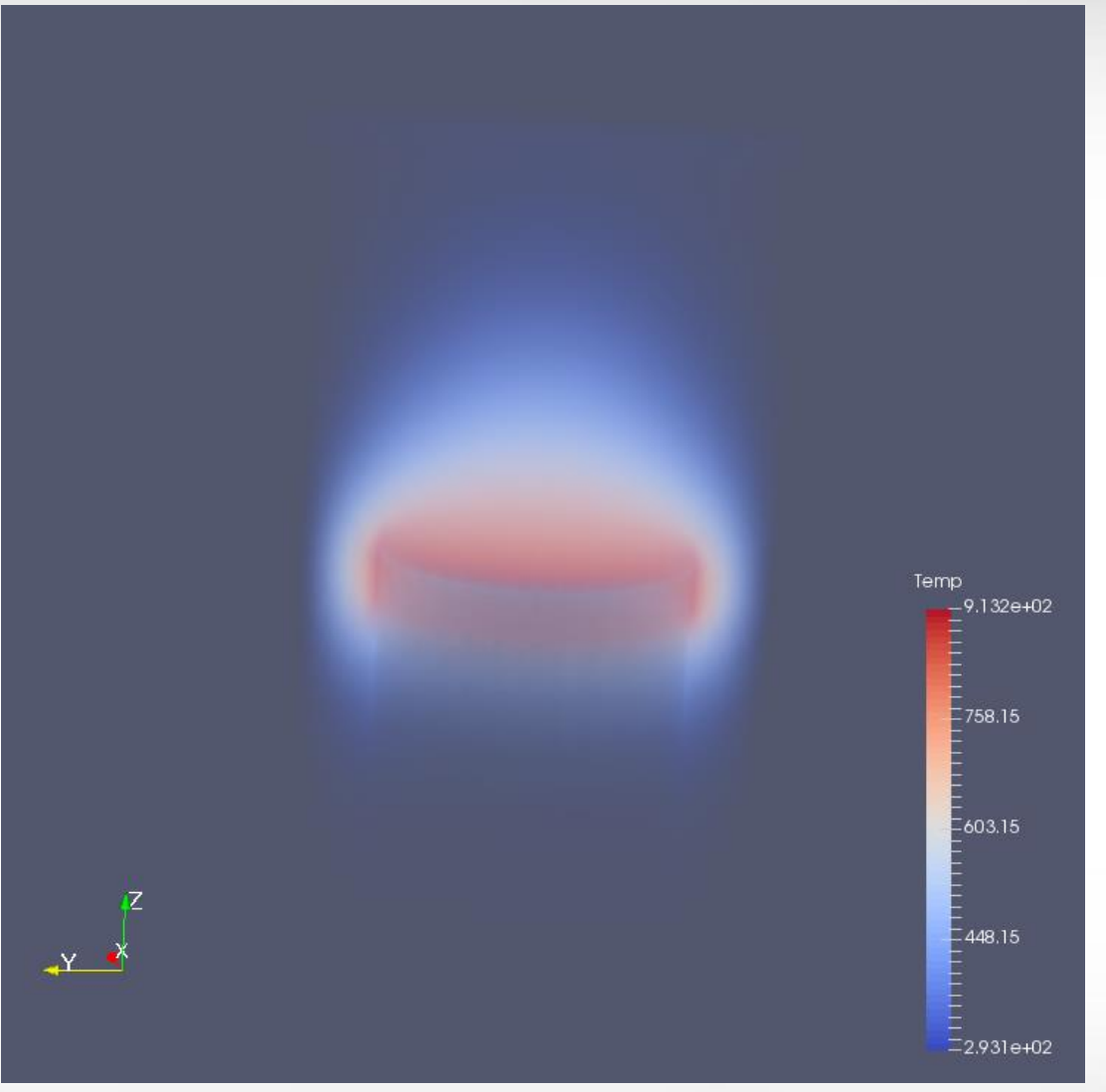

**Exercise 1**

**- Do volume rendering in Multiview with temperature** and pressure respectively.

#### **Exercise 2**

- **Start with a new session.**
- Add a streamline augmented with tube and glyph to the volume rendering with temperature.
- Change the transfer function to "Black-Body" Radiation".

ĀМ

# **Further Reading**

**ParaView tutorial** 

https://www.paraview.org/Wiki/The\_ParaView\_Tutorial

**ParaView user guide** 

https://www.paraview.org/paraview-guide/

■ Sandia National Lab ParaView tutorials

https://www.paraview.org/Wiki/SNL\_ParaView\_4\_Tutorials